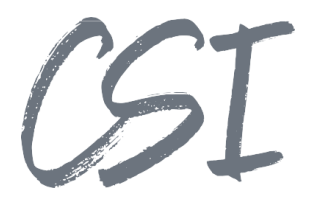

# Konfigurationsanleitung –CSI BS | dashboard pro for ELO **Stand: 07/2022**

Titel: Konfigurationsanleitung –CSI BS | dashboard pro for ELO Kategorie: Anleitung Aktuelle Version: Version 4.6.1

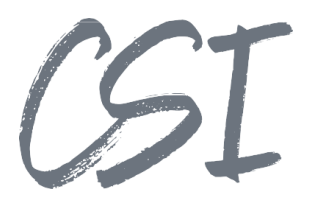

#### **Allgemeines**

Irrtümer, Änderungen und Druckfehler vorbehalten. Alle

Angaben sind unverbindlich, die technischen Angaben entsprechen den Herstellerangaben. Keine Haftung und Gewähr bei unzutreffenden Informationen, fehlerhaften und unterbliebenen Eintragungen. Die Wiedergabe von Firmennamen, Produktnamen und Logos berechtigt nicht zu der Annahme, dass diese Namen/Bezeichnungen ohne Zustimmung der jeweiligen Firmen von jedermann genutzt werden dürfen. Es handelt sich um gesetzlich oder vertraglich geschützte Namen/Bezeichnungen, auch wenn sie im Einzelfall nicht als solche gekennzeichnet sind.

Es gelten ausschließlich die AGB der CSI GmbH. Diese finden Sie auch im Internet unter [www.csi.gmbh.](http://www.csi.gmbh)

#### **Rechtlicher Hinweis**

Das Dokument einschließlich aller damit verbundenen Unterlagen ist ausschließlich für Kunden und Partner von CSI GmbH bestimmt. Es darf ohne schriftliche Zustimmung seitens CSI GmbH nicht an Personen außerhalb der genannten Unternehmen weitergegeben und in keiner Form, außer um eine unternehmensinterne Einweisung in das behandelte Thema zu ermöglichen, kopiert oder reproduziert werden.

Dieses Dokument kann Teil eines Angebots sein. Ein rechtsverbindlicher Vertrag kommt erst durch die gemeinsame Unterzeichnung einer Vertragsurkunde oder durch die schriftliche Annahme eines Kundenauftrags durch CSI GmbH zustande.

Alle Rechte vorbehalten.

© CSI GmbH 2022

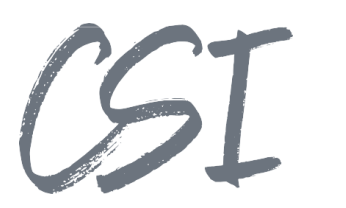

#### Inhalt:

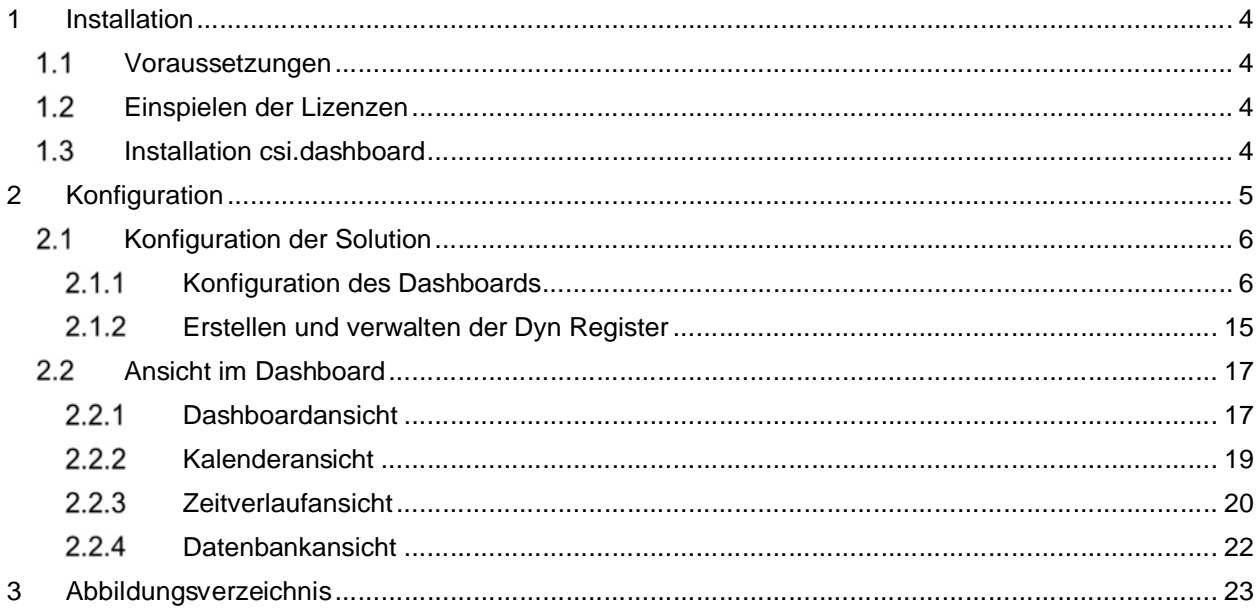

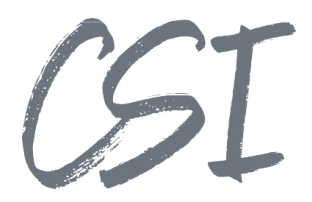

## **1 Installation**

### **Voraussetzungen**

Es wird eine aktuelle Version des Business Solutions Framework ELO Common benötigt.

### **Einspielen der Lizenzen**

Die Lizenzen für die Solutions stellen wir Ihnen als eloinst-Dateien bereit. Das Einspielen der Lizenzen erfolgt dementsprechend über Drag-and-Drop in Ihr ELO Archiv.

Eine Übersicht der eingespielten Lizenzen finden Sie CSI LicenseManager, welcher als Kachel zur Verfügung steht (oder alternativ im Overview-Ordner der BusinessSolution "csi.common"). Im Standard ist diese Übersicht nur für ELO Administratoren sichtbar.

### **Installation csi.dashboard**

Die Installation der Business Solutions erfolgt über eine eloinst-Datei per "Drag and Drop" in den ELO Java Client.

Die eloinst-Datei enthält dabei alle für das Produkt benötigten Solutions im Bundle.

Nach der Installation ist ein Neustart der ELO-Dienste erforderlich.

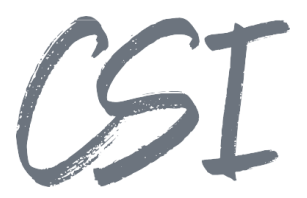

## **2 Konfiguration**

Alle Konfigurationen sind grundsätzlich nur im Business Solutions **Custom**-Bereich (*Administration // Business Solutions Custom*) durchzuführen. Änderungen, die direkt im Produktbereich durchgeführt werden, gehen bei Updates verloren.

Sofern durch die Solution Workflows mit ausgeliefert werden, empfehlen wir, die Workflowtemplates zu kopieren und mit einem eigenen Namen zu speichern. Ansonsten würden auch eigene Anpassungen in den Workflows bei Updates überschrieben werden.

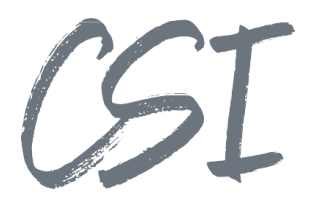

### **2.1 Konfiguration der Solution**

### **2.1.1 Konfiguration des Dashboards**

Die Konfiguration des Dashboards wird in der "csi.dashboard.config" in dem Pfad *"Administration\\Business Solutions Custom\\csi.dashboard\\Configuration"* durchgeführt.

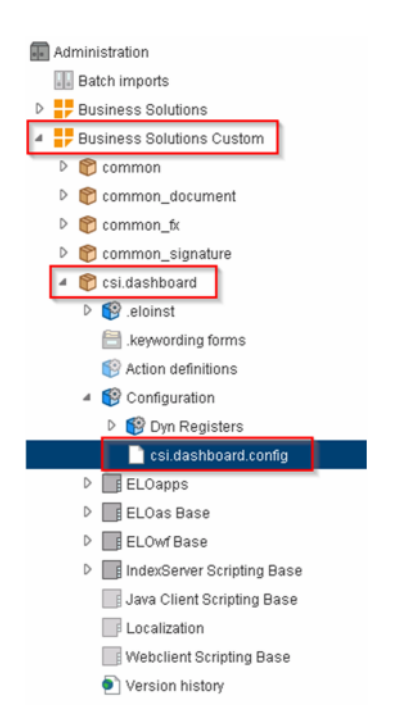

*Abbildung 1 -Konfiguration des Dashboards*

Über die Berechtigungen am Ordner "access"im abgebildeten Pfad wird gesteuert, welchen Benutzern/Gruppen das Dashboard grundsätzlich angezeigt wird.

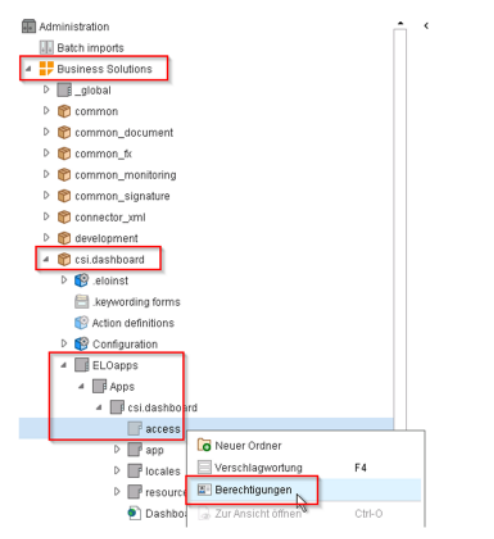

*Abbildung 2 -Berechtigung des Dashboards*

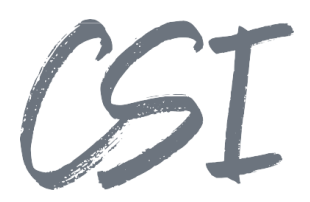

Insgesamt gibt es für jedes Dashboard bis zu vier mögliche Ansichten, die einzeln aktiviert und eingerichtet werden können.

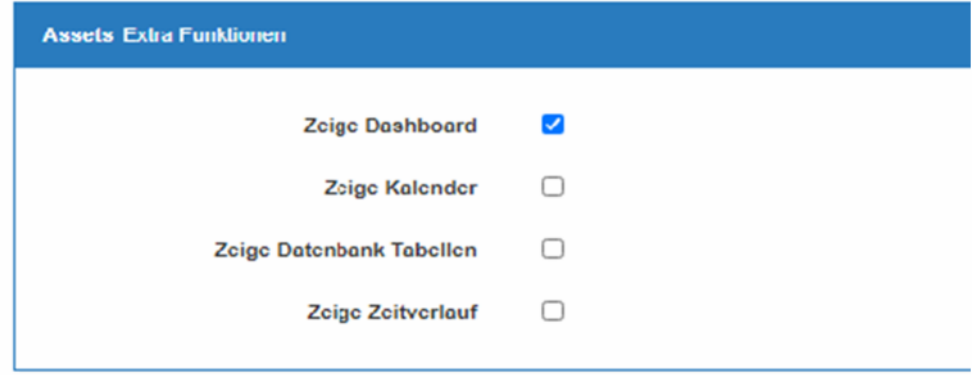

*Abbildung 3 Konfiguration der Ansichten*

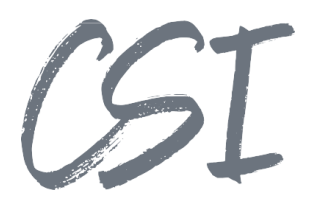

### 2.1.1.1 Dashboard

Die Konfiguration der Dashboardansicht erfolgt im Reite "Dashboard".

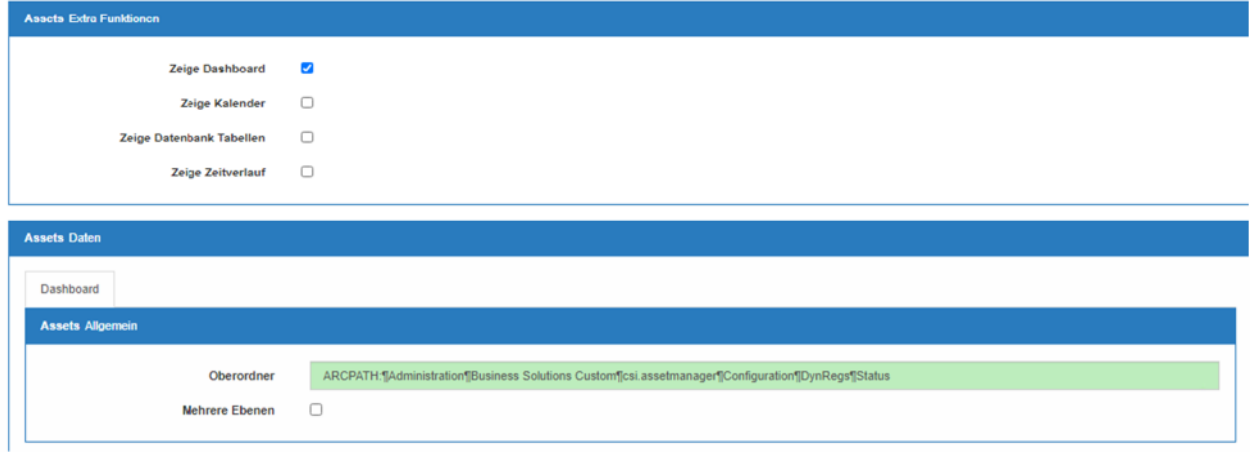

*Abbildung 4 Reiter "Dashboard"*

Im Bereich "Allgemein" werden grundlegende Einstellungen getroffen.

- Oberordner: Der Pfad im ELO-Archiv zu den dynamischen Registern mit den Daten für die Dashboard-, die Kalender- und die Zeitverlaufansicht.
- Mehrere Ebenen: Ob der Oberordner direkt das dynamische Register mit den Daten ist oder ob alle Unterordner des Oberordners die dynamischen Register sind. Die einzelnen Unterordner werden dann als einzelne Dashboards dargestellt.

Im Bereich "Standardfelder" werden die Standardfelder für die Anzeige im Dashboard konfiguriert.

| <b>Basis Standardfelder</b>                         |                 |                       |                           |                         |                     |               |  |  |  |  |  |  |
|-----------------------------------------------------|-----------------|-----------------------|---------------------------|-------------------------|---------------------|---------------|--|--|--|--|--|--|
| Welche Basis Felder sollen im Default sichtbar sein |                 |                       |                           |                         |                     |               |  |  |  |  |  |  |
| Feld                                                | Anzeigename     | <b>Mindest Breite</b> | Maximale<br><b>Breite</b> | Sichtbar                |                     |               |  |  |  |  |  |  |
| name                                                | Name            | 50                    | 300                       | $\overline{\mathbf{z}}$ |                     | $\sim$ $\sim$ |  |  |  |  |  |  |
| XDatelso                                            | Dokumentendatum | 50                    | 150                       | $\Box$                  | $\hat{\phantom{a}}$ | $\checkmark$  |  |  |  |  |  |  |
| <b>IDatelso</b>                                     | Abagedatum      | 50                    | 150                       | $\overline{a}$          | $\hat{\phantom{a}}$ | $\checkmark$  |  |  |  |  |  |  |
| maskName                                            | Maskenname      | 50                    | 300                       | O                       | $\hat{\phantom{a}}$ | $\checkmark$  |  |  |  |  |  |  |
| guid                                                | <b>GUID</b>     | 50                    | 300                       | $\Box$                  | $\hat{\phantom{a}}$ | $\sim$        |  |  |  |  |  |  |
| id                                                  | ID              | 50                    | 300                       | O                       | $\hat{\phantom{a}}$ | $\checkmark$  |  |  |  |  |  |  |
| kind                                                | Kird            | 50                    | 75                        | $\overline{\mathbf{z}}$ |                     | $\sim$ $\sim$ |  |  |  |  |  |  |

*Abbildung 5 Standardfelder*

- Anzeigename: Die Spaltenüberschrift im Dashboard.
- Mindest Breite: Die kleinste Breite der Spalte.
- Maximale Breite: Die maximale Breite der Spalte.
- Sichtbar: Ob die Spalte angezeigt werden soll.

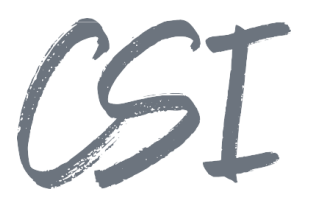

Im Bereich "Indexfelder" werden die Indexfelder für die Anzeige im Dashboard konfiguriert.

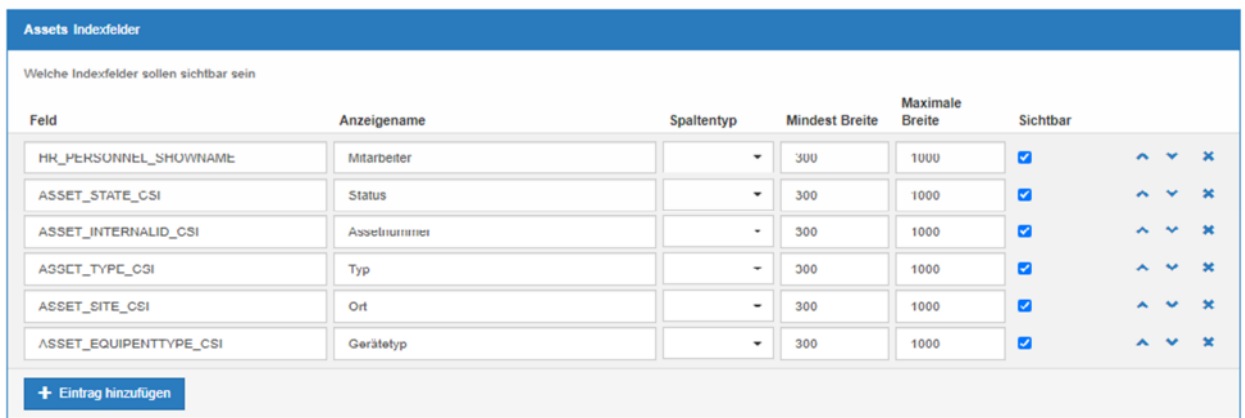

#### *Abbildung 6 Indexfelder*

- Feld: Der Name des Indexfelds.
- Anzeigename: Die Spaltenüberschrift im Dashboard.
- Spaltentyp: Der spezifische Typ der Spalte.

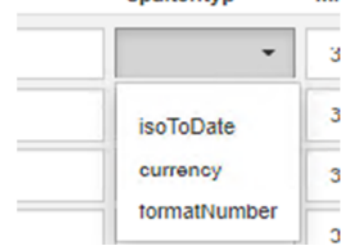

*Abbildung 7 Spaltentyp*

- Mindest Breite: Die kleinste Breite der Spalte.
- Maximale Breite: Die maximale Breite der Spalte.
- Sichtbar: Ob die Spalte angezeigt werden soll.

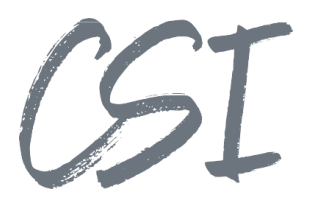

Im Bereich "Mapfelder" werden die Mapfelder für die Anzeige im Dashboard konfiguriert.

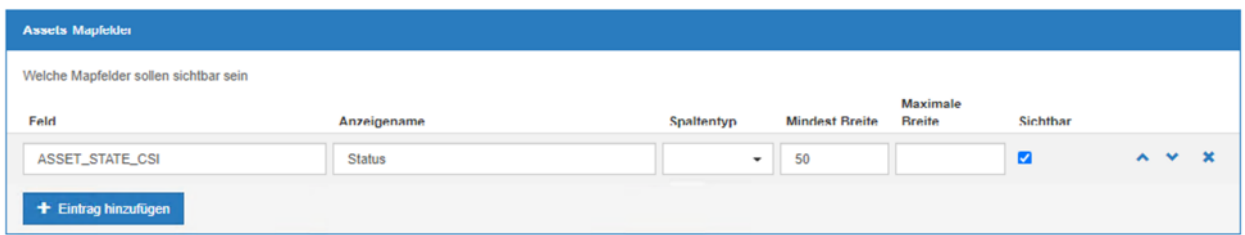

#### *Abbildung 8 Mapfelder*

- Feld: Der Name des Indexfelds.
- Anzeigename: Die Spaltenüberschrift im Dashboard.<br>- Spaltentyn: Der spezifische Typ der Spalte
- Spaltentyp: Der spezifische Typ der Spalte.

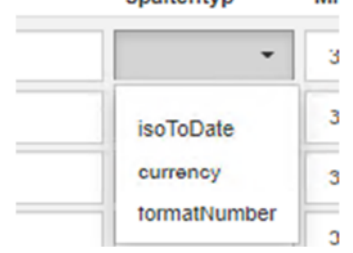

*Abbildung 9 Spaltentyp*

- Mindest Breite: Die kleinste Breite der Spalte.<br>- Maximale Breite: Die maximale Breite der Spa
- Maximale Breite: Die maximale Breite der Spalte.<br>- Sichtbar: Ob die Spalte angezeigt werden soll.
- Sichtbar: Ob die Spalte angezeigt werden soll.

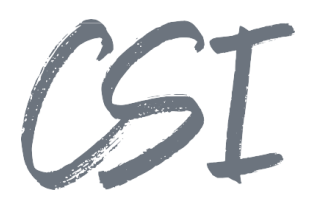

Im Bereich "Schaltflächen" können zusätzliche Funktionen in das Dashboard eingebunden werden.

- Schaltflächen auf Zeilenebene: Schaltflächen die direkt in den Zeilen Als Buttons angezeigt werden.
- Schaltflächen auf Headerebene: Schaltflächen die im Header der Tabelle angezeigt werden.

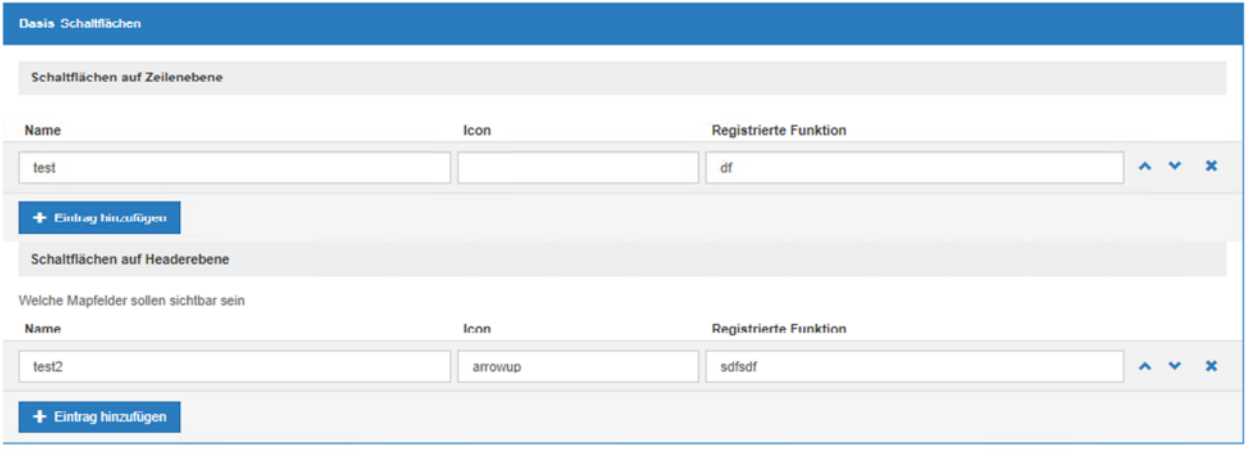

#### *Abbildung 10 Schaltflächen*

- Name: Der Name der Schaltfläche.
- Icon: Das Icon für die Schaltfläche.
- Registrierte Funktion: Beim Betätigen der Schaltfläche wird eine registrierte Funktion aufgerufen. Dabei wird eine Liste der ObjIds der Objekte übergeben.

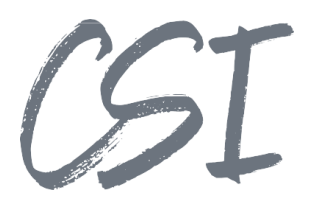

#### 2.1.1.2 Kalender

Im Bereich "Allgemein" werden grundlegende Einstellungen getroffen.

- Oberordner: Der Pfad im ELO-Archiv zu den dynamischen Registern mit den Daten für die Dashboard-, die Kalender- und die Zeitverlaufansicht.
- Mehrere Ebenen: Ob der Oberordner direkt das dynamische Register mit den Daten ist oder ob alle Unterordner des Oberordners die dynamischen Register sind. Die einzelnen Unterordner werden dann als einzelne Dashboards dargestellt.

Im Bereich "Felder" werden Datumsfelder eingerichtet, die bestimmen an welchem Datum die Objekte angezeigt werden.

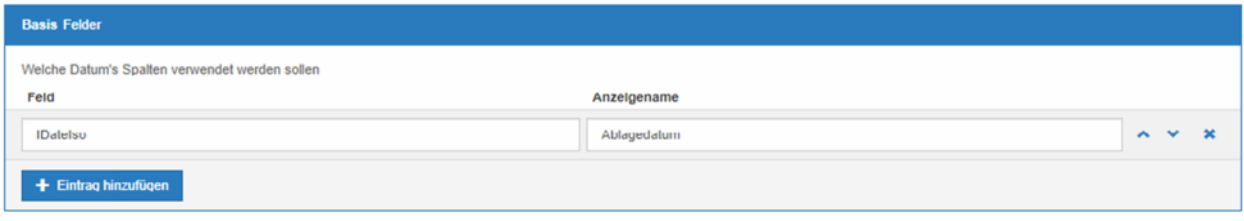

*Abbildung 11 Felder*

- Feld: Der Name des Felds.
- Anzeigename: Der Anzeigename im Kalender.

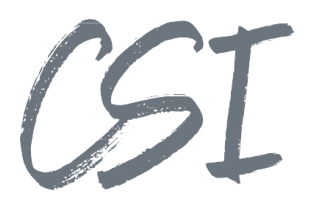

#### 2.1.1.3 Zeitverlauf

Im Bereich "Allgemein" werden grundlegende Einstellungen getroffen.

- Oberordner: Der Pfad im ELO-Archiv zu den dynamischen Registern mit den Daten für die Dashboard-, die Kalender- und die Zeitverlaufansicht.
- Mehrere Ebenen: Ob der Oberordner direkt das dynamische Register mit den Daten ist oder ob alle Unterordner des Oberordners die dynamischen Register sind. Die einzelnen Unterordner werden dann als einzelne Dashboards dargestellt.

Im zweiten Bereich "Allgemein" werden die Felder zur Bestimmung des Zeitstrahls eingerichtet.

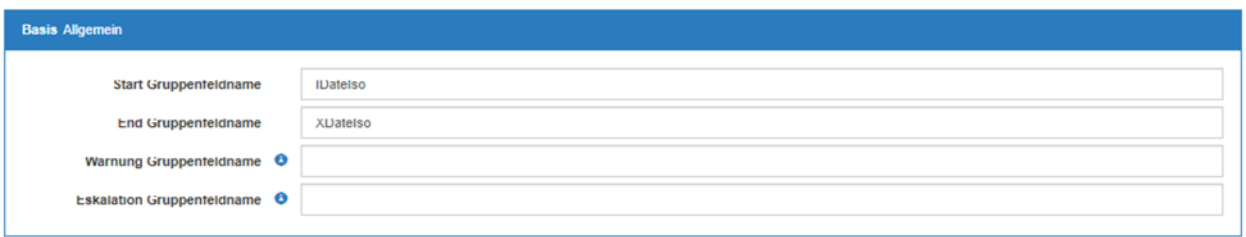

- Start Gruppenfeldname: Der Name des Felds für den Beginn des Zeitstrahls.
- End Gruppenfeldname: Der Name des Felds für das Ende des Zeitstrahls.
- Warnung Gruppenfeldname: Der Name des Felds für eine Warnung.
- Eskalation Gruppenfeldname: Der Name des Felds für die Eskalation.

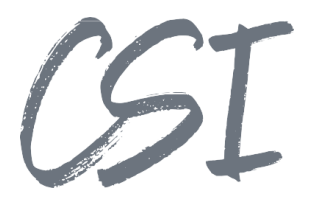

#### 2.1.1.4 Datenbank

Im Bereich "Datenbank" werden verschiedene

Datenbankverbindungen hinterlegt, die als eigene Dashboards angezeigt werden sollen.

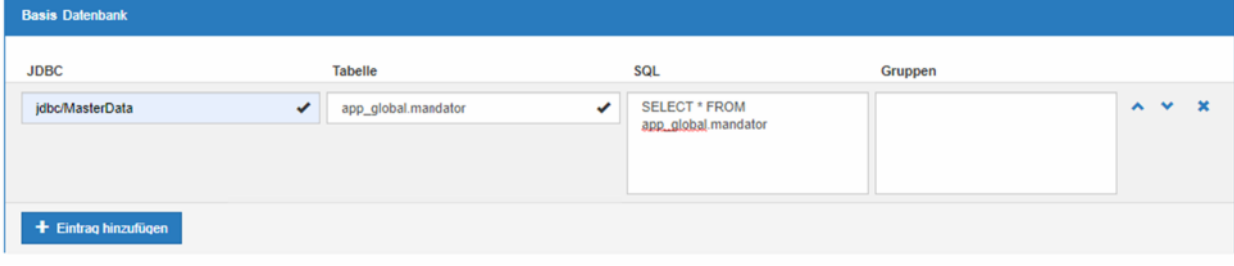

*Abbildung 12 Datenbank*

- JDBC: Der Name der im Tomcat hinterlegten JDBC-Verbindung.
- Tabelle: Die Datenbanktabelle auf die Zugegriffen werden soll.
- SQL: Das SQL-Statement zur Abfrage der Daten.
- Gruppen: Eine durch "¶"-getrennte Liste an ELO Gruppennamen. Sofern ELO Gruppen hier hinterlegt sind wird geprüft ob der Anwender Mitglied mindestens einer der Gruppen ist und nur wenn ja wird das entsprechende Dashboard angezeigt.

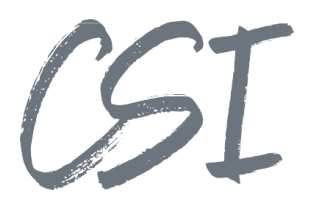

### **Erstellen und verwalten der Dyn Register**

Der eigentliche Inhalt der jeweiligen Buttons im Dashboard wird über den Zusatztext der Ordner unterhalb des "Oberordners" aus der Dashboard Konfiguration gesteuert.

Hier kann entweder selbst ein SQL-Statement eingefügt werden oder ein über die Suche erzeugter Filter genutzt werden.

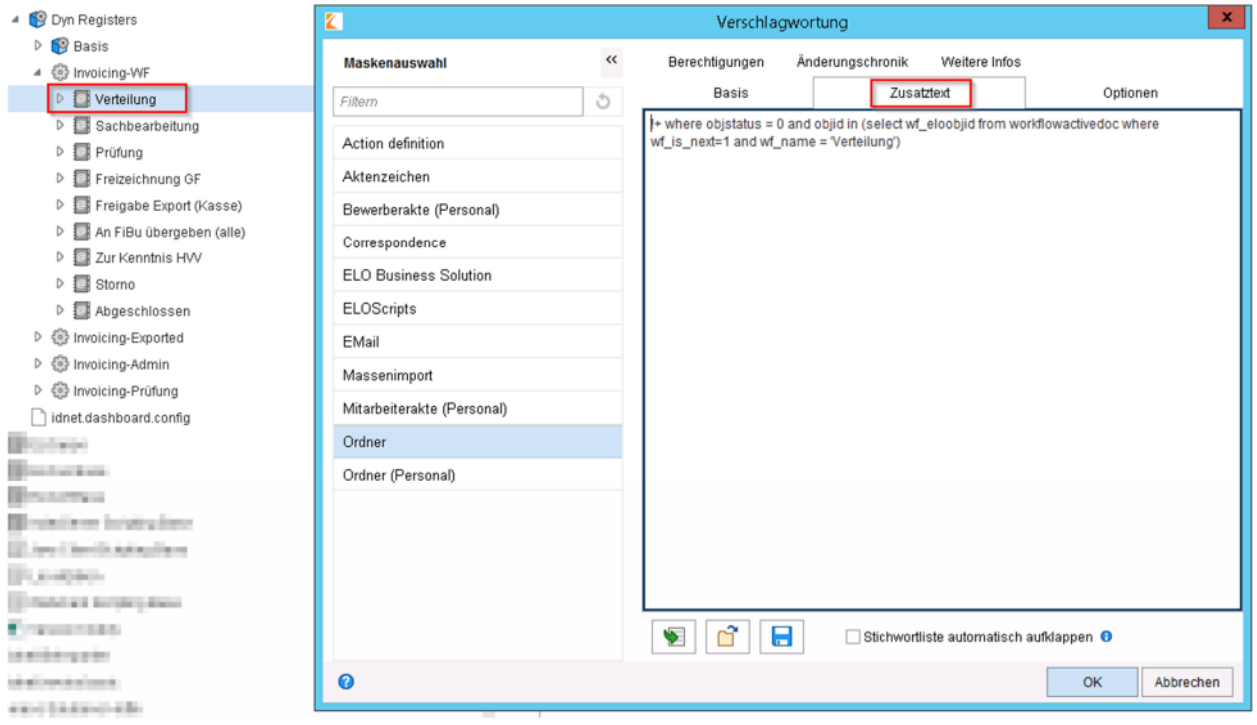

*Abbildung 13 -SQL-Statement des dyn Registers*

Sobald der gewünschte Filter über die ELO iSearch konfiguriert wurde und das Suchergebnis wunschgemäß ist, kann über den Button "Dynamische Ordner" die Suchparametrisierung gespeichert werden.

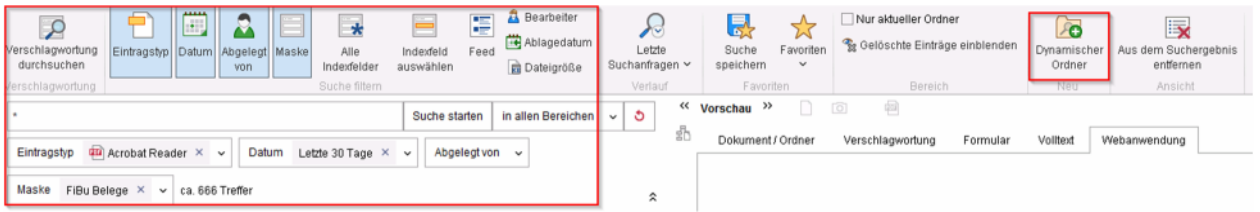

*Abbildung 14 -Dynamischer Ordner aus ELO iSearch*

Bei dynamischem Ordner und dynamischem Register handelt es sich technisch um das gleiche Konstrukt.

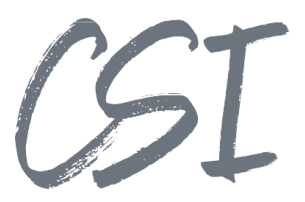

Im Zusatztext des dann erzeugtendynamischen Ordners

findet sich die von ELO erzeugte Suchparametrisierung. Diese kann via Copy&Paste in den Zusatztext des gewünschten Ordners unterhalb von "Configuration\\Dyn Registers" übernommen werden.

**Administration** Verschlagwortung --<br>▲ WeDynOrdner **Basis** Zusatztext Maskenauswahl Optionen Berechtigungen Änderungschronik Weitere Infos  $D$ **D** FiBu Belege dyn Register  $\circ$ **Nolltex** Action definition **III** Batch imports D **H** Business Solutions Aktenzeichen 4 Pusiness Solutions Custom Bewerberakte (Personal)  $\triangleright$   $\triangleright$  common Correspondence D common\_document **ELO Business Solution** D common\_fx D common\_signature ELOScripts de dinet.dashboard EMail D **B** eloinst Massenimport **Ent** keywording forms Mitarbeiterakte (Personal) Action definitions 4 S Configuration Ordner 4 8 Dyn Registers Ordner (Personal) D **B** Rasis 4 (6) Invoicing-Wi D **Est** Verteilung Sachbear no  $\triangleright$   $\blacksquare$  Prüfung **D** El Freizeichnung GF  $\bullet$   $\circ$   $\bullet$ Stichwortliste automatisch aufklappen @ ▷ El Freigabe Export (Kasse) An FiBu übergeben (alle)  $\Omega$ Abbrechen  $\overline{\mathsf{OK}}$  $\triangleright$   $\overline{\square}$  7ur Kenntnis HW

#### In unserem Beispiel also in den Zusatztext des Ordners "Verteilung" unterhalb von "Invoice-WF".

*Abbildung 15 -Zusatztext aus der ELO iSearch übernehmen*

Über den Reiter "Berechtigungen" der Verschlagwortung von "Verteilung" kann nun noch konfiguriert werden, welche Benutzer und/oder Gruppen auf diese Kachel "Verteilung" im Dashboard Zugriff haben.

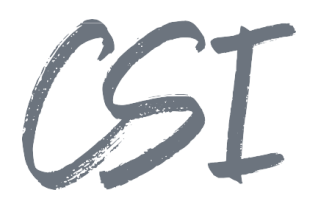

### **Ansicht im Dashboard**

Im Dashboard selbst wird dann oben der gewünschte Reiter "Assets" wählen.

Zwischen den aktivierten Ansichten kann im Header gewechselt werden.

 $\qquad \qquad \equiv \quad \equiv \quad \equiv \quad \blacksquare \quad \heartsuit$ 

*Abbildung 16 Ansicht wechseln*

### 2.2.1 Dashboardansicht

| Dashboard<br>Assets |               |               | $\heartsuit$ Administrator $\star$ |
|---------------------|---------------|---------------|------------------------------------|
| Aktiv<br>Inaktiv    |               |               |                                    |
|                     |               |               |                                    |
|                     | 欧米            | Q Suchen      |                                    |
| $\Box$<br>Name      | T Ablagedatum | Mitarbeiter   |                                    |
|                     |               |               |                                    |
| Q                   | Q             | a<br>$\alpha$ |                                    |

*Abbildung 17 Ansicht des Dashboard*

Die in der Konfiguration des Dashboards gewählten Indexe und/oder Map Felder werden hier nun angezeigt.

Durch den Button neben der Suche ist ein Export der angezeigten Daten im Excel-Format möglich.

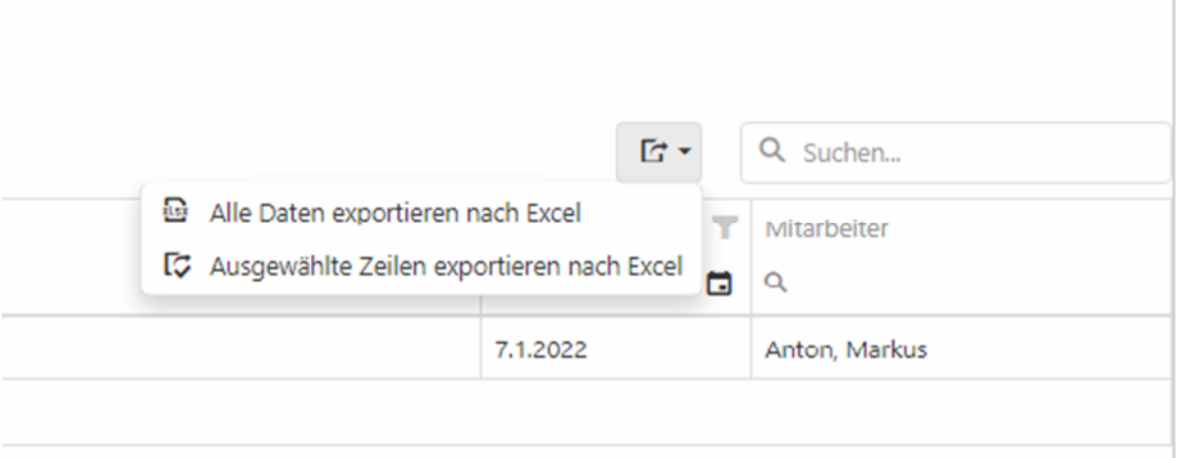

*Abbildung 18 Export*

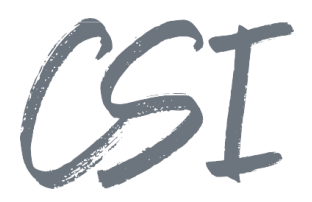

#### Bei aktivierter Vorschauansicht im ELO Client kann das Objekt bei Auswahl im Dashboard angezeigt werden.

| .<br>Dashboard Bass |                          |                                                     |                                   |                          |                           |  | Assetmanager Asset |  | < Schlüssel/Schließberechtigung - 20210914172652<br>inhalt termilir Volket reed (2) > |  |  |  |
|---------------------|--------------------------|-----------------------------------------------------|-----------------------------------|--------------------------|---------------------------|--|--------------------|--|---------------------------------------------------------------------------------------|--|--|--|
| Alle<br>9999        |                          | Ausgecheckte<br>Chagsablage<br>Dokumente<br>3<br>15 |                                   |                          |                           |  | Typ *<br>Status .  |  | Schlüssel/Schließberechtigung<br>回                                                    |  |  |  |
|                     |                          |                                                     |                                   |                          |                           |  | Information        |  | Schlasst/Schlidderechtigung                                                           |  |  |  |
|                     | T = E < Q. Suchen        |                                                     |                                   |                          | Unternehmenszugehörigkeit |  |                    |  |                                                                                       |  |  |  |
| $\bullet$           |                          | Name<br>$Q_1$                                       | T Ablegedatum T Kind T I<br>$Q_1$ | ■ ◎                      | $Q_1$                     |  | Mandant +          |  | ×<br>Nummer +                                                                         |  |  |  |
|                     | $\checkmark$             | $-20210510131525$                                   | 10.5.2021                         |                          |                           |  | Mitarbolter        |  | v.<br>Nummer                                                                          |  |  |  |
|                     | $\checkmark$             | $-20210511053414$                                   | 115,2021                          | $\circ$                  |                           |  |                    |  |                                                                                       |  |  |  |
|                     | $\checkmark$             | $-20210512064744$                                   | 12.5.2021                         |                          |                           |  |                    |  |                                                                                       |  |  |  |
|                     | $\checkmark$             | Asset                                               | 10.5.2021                         | $\circ$                  |                           |  |                    |  |                                                                                       |  |  |  |
|                     | $\checkmark$             | csi.masterdata.workflow.newEmployee.name            | 25.5.2021                         |                          |                           |  |                    |  |                                                                                       |  |  |  |
|                     | $\checkmark$             | Hardware - 20210914172645                           | 14.9.2021                         | $\bullet$                |                           |  |                    |  |                                                                                       |  |  |  |
|                     | $\checkmark$             | locales                                             | 7,4,2021                          | $\alpha$                 |                           |  |                    |  |                                                                                       |  |  |  |
|                     | $\checkmark$             | Neuer Mandant                                       | 21.5.2021                         | $\bullet$                |                           |  |                    |  |                                                                                       |  |  |  |
|                     | $\checkmark$             | Neuer Mandant                                       | 315,3071                          | $\bullet$                |                           |  |                    |  |                                                                                       |  |  |  |
|                     | $\overline{\phantom{a}}$ | Neuer Mandant                                       | 2152021                           | o.                       |                           |  |                    |  |                                                                                       |  |  |  |
|                     | $\tilde{\phantom{a}}$    | Neuer Mandast                                       | 21.5.2021                         | $\Phi$                   |                           |  |                    |  |                                                                                       |  |  |  |
| $\blacksquare$      | $\checkmark$             | Schlassel/Schließberechtigung 202109141. 14.9.2021  |                                   | $\overline{\phantom{a}}$ |                           |  |                    |  |                                                                                       |  |  |  |
|                     | $\checkmark$             | temp                                                | 21.4.2022                         | $\bullet$                |                           |  |                    |  |                                                                                       |  |  |  |
|                     | $\mathcal{L}$            | Temporäre Personalakte                              | 17.1.2022                         | $\circ$                  |                           |  |                    |  |                                                                                       |  |  |  |
|                     | $\checkmark$             | Temporáne Personalakte                              | 17.1.2022                         | ۰                        |                           |  |                    |  |                                                                                       |  |  |  |
| T Filter erzeugen   |                          |                                                     |                                   |                          |                           |  |                    |  |                                                                                       |  |  |  |

*Abbildung 19 Vorschau*

Durch einen Doppelklick auf eine Zeile wird zu dem Objekt im ELO Archiv gesprungen bzw. in die Suche wenn das Dokument zum Beispiel in der Chaosablage liegt.

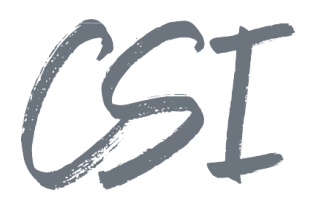

### 2.2.2 Kalenderansicht

In der Kalenderansicht werden die gefundenen Objekte als rote Punkte im Kalender angezeigt.

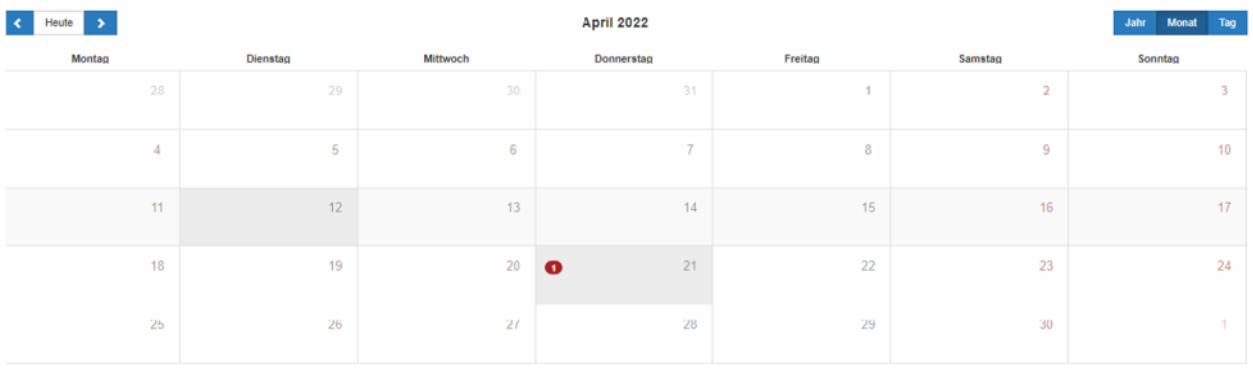

#### *Abbildung 20 Kalender*

Beim Klick auf den Tag wird das Feld angezeigt auf dessen Basis das Objekt gefunden wurde.

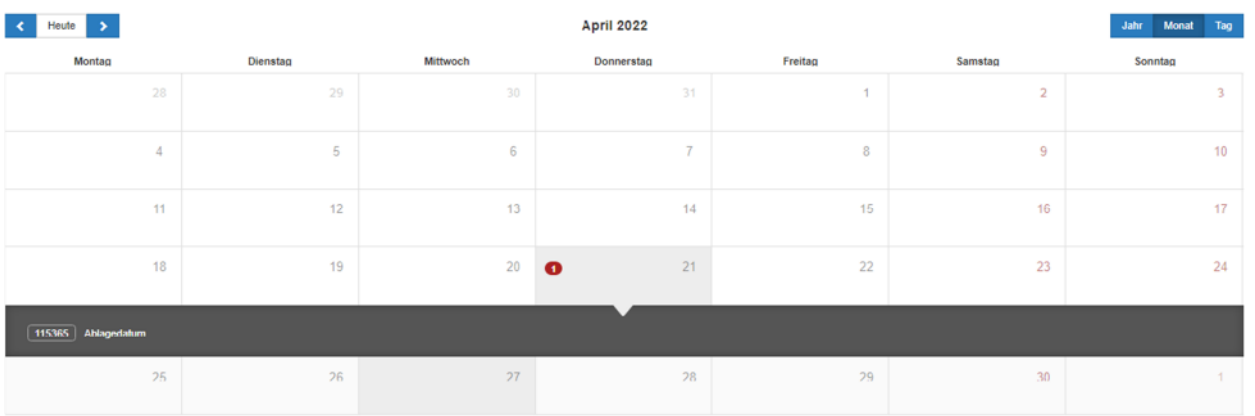

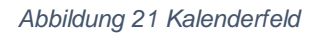

Der Name ist dabei ein Link der beim Klick das Objekt in der Vorschau anzeigt.

| Dochboard Deris             |                                                     |                                                                            |                               |                   |                 |                  | Personalakte<br>c Temporäre Personalakte                                                                                                   | <b>B.</b> Intait contain voltest reed (2) > |
|-----------------------------|-----------------------------------------------------|----------------------------------------------------------------------------|-------------------------------|-------------------|-----------------|------------------|----------------------------------------------------------------------------------------------------|---------------------------------------------|
| 3.5a<br>9999                | Ausgechackte<br>Chaosablage<br>Dolumente<br>3<br>15 |                                                                            |                               |                   |                 |                  | <b>Überblick</b><br>Porcénilch Porconal Abtollung Ein / Austritt<br>Personalisemmer<br><b>Contractor</b>                                   |                                             |
| <b>CONTRACTOR</b><br>Montag | Dieestag                                            | Januar 2022<br>John Moral Teg<br><b>Mitburech</b><br>Donnersteg<br>Freiteg |                               |                   | Samslag         | Scontiag         | Mandant<br>Abtellung<br><b>Contract Contract</b><br>Hereich<br><b>Contract Contract</b><br><b>Worgenetzter</b><br><b>Contract Contract</b> |                                             |
| $27 - 20$                   | 20 1                                                | 29                                                                         | $30 -$                        | $31 -$            | <b>T</b>        | $2 -$            | Fachlich Verantwortlicher -<br>Geburtsdatum<br><b>Contract Contract</b><br>Geburtsort<br><b>Contract Contract</b>                          |                                             |
| $\alpha$                    | $\sim$                                              | $\sim$                                                                     | $\sim$                        | $\mathcal{T}$     | $\sim$          | $\sim$           | Kamespondenzaprache -<br>Adobitsettregelung<br>control of<br>Eistelttodatum                                                                |                                             |
| 10<br>$\alpha$<br>$\bullet$ | 11<br>55                                            | 12<br>$12 - 12$                                                            | $13 -$<br>$20 -$              | 14<br>21          | 15<br>22        | 16<br>29         | Urlaubstage pro Jahr -                                                                                                    |                                             |
| 107575 Milagardahaw         |                                                     |                                                                            |                               |                   |                 |                  |                                                                                                    |                                             |
| 100617 Abiapedatum          |                                                     |                                                                            |                               |                   |                 |                  |                                                                                                    |                                             |
| 24<br>$-31$                 | $26 -$<br>$\sim$                                    | $26 -$<br>$\sim$                                                           | $20^{\circ}$<br>$\rightarrow$ | $28 -$<br>$A = 1$ | $29 -$<br>$5 -$ | 30<br><b>A</b> 1 |                                                                                                    |                                             |
|                             |                                                     |                                                                            |                               |                   |                 |                  |                                                                                                    |                                             |

*Abbildung 22 Vorschau*

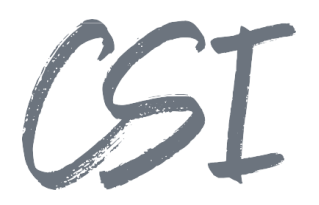

## 2.2.3 Zeitverlaufansicht

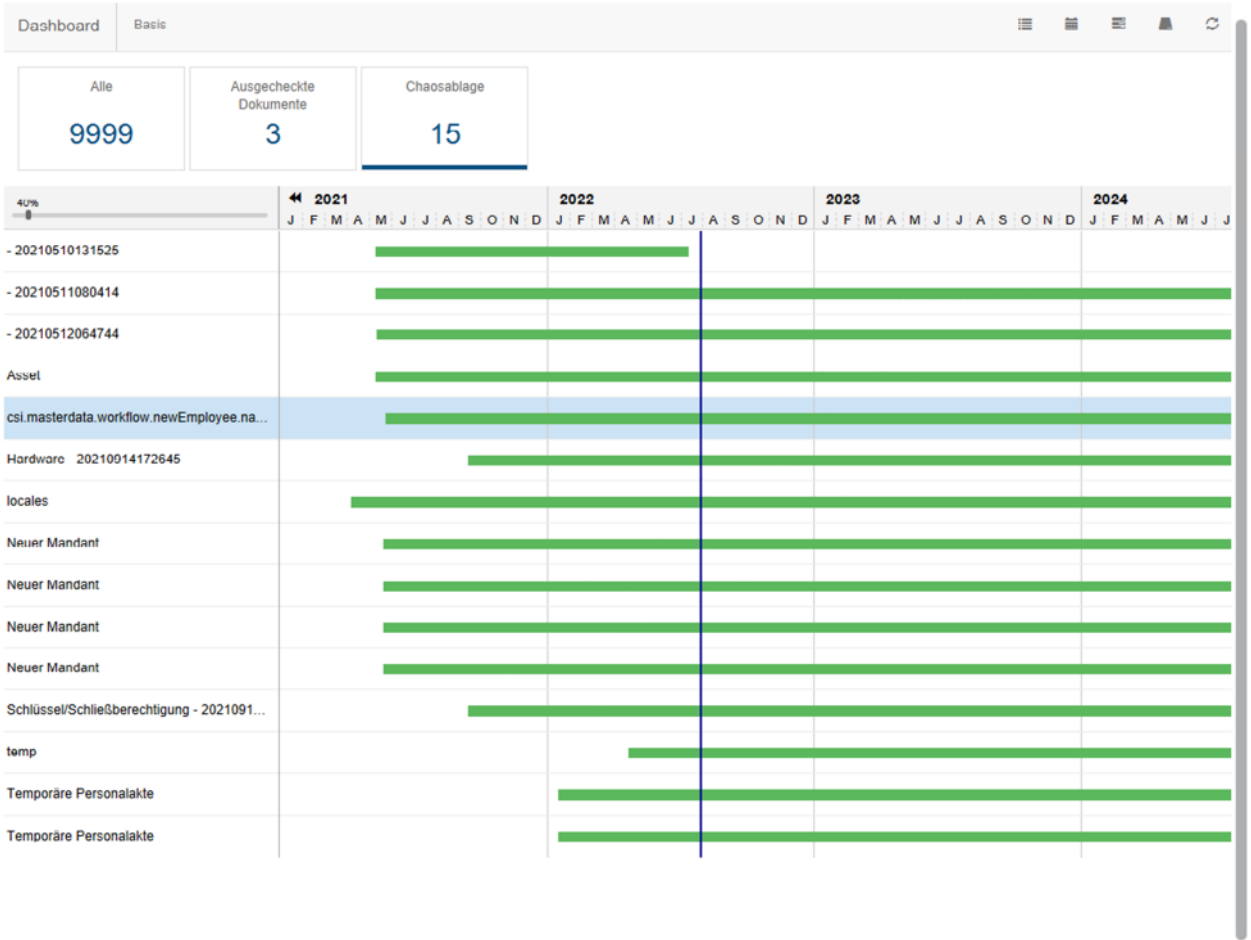

*Abbildung 23 Zeitverlauf*

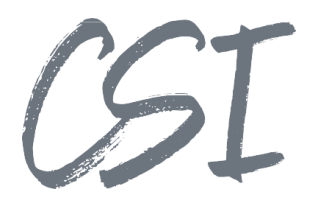

#### Im Zeitverlauf können die Objekte durch das Auswählen des Objekts ebenfalls in der Vorschau angezeigt werden.

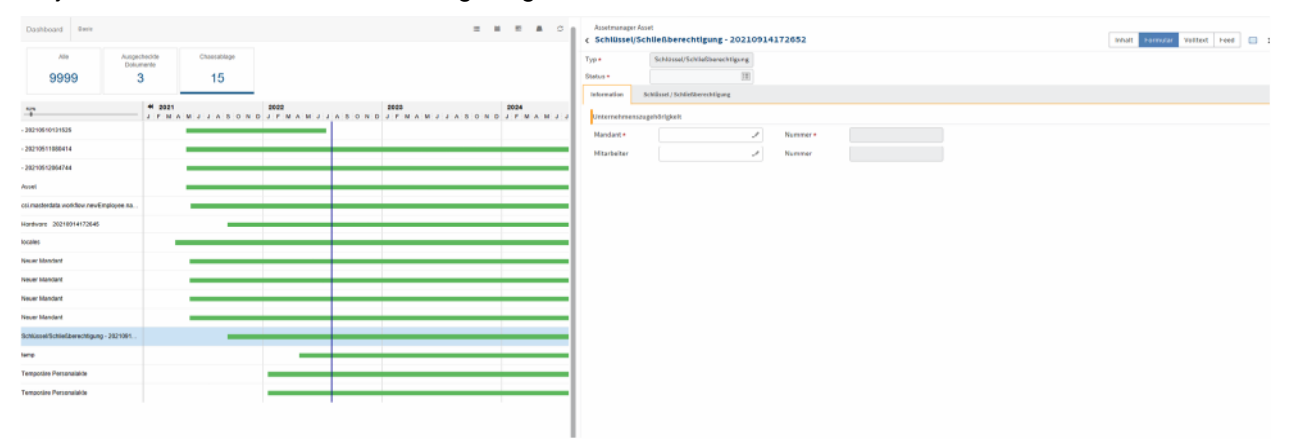

*Abbildung 24 Vorschau*

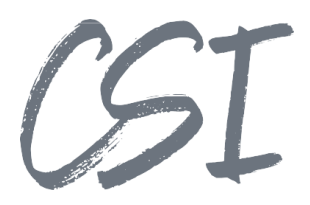

### **Datenbankansicht**

In der Datenbankansicht werden alle Datenbankabfragen auf die man als Anwender berechtigt ist als Tabs angezeigt.

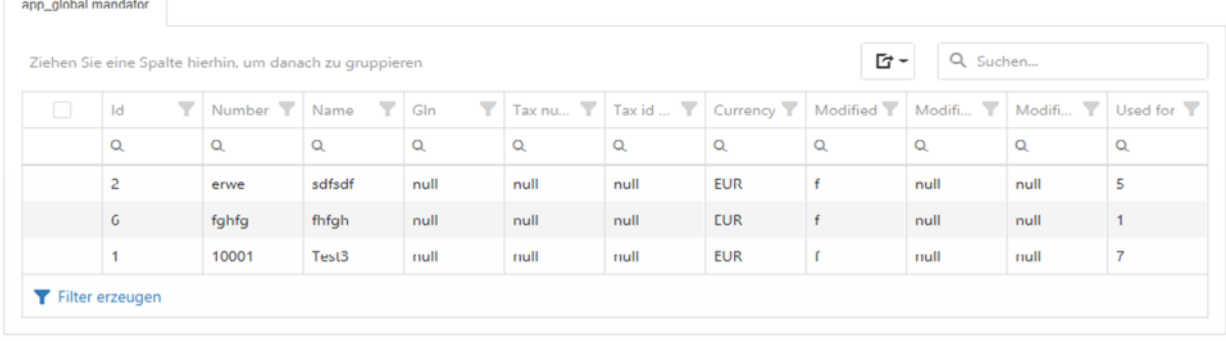

#### *Abbildung 25 Datenbank*

Auch hier ist wie in der Dashboardansicht ein Export der Daten im Excel-Format möglich.

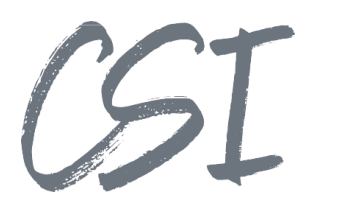

# 3 Abbildungsverzeichnis

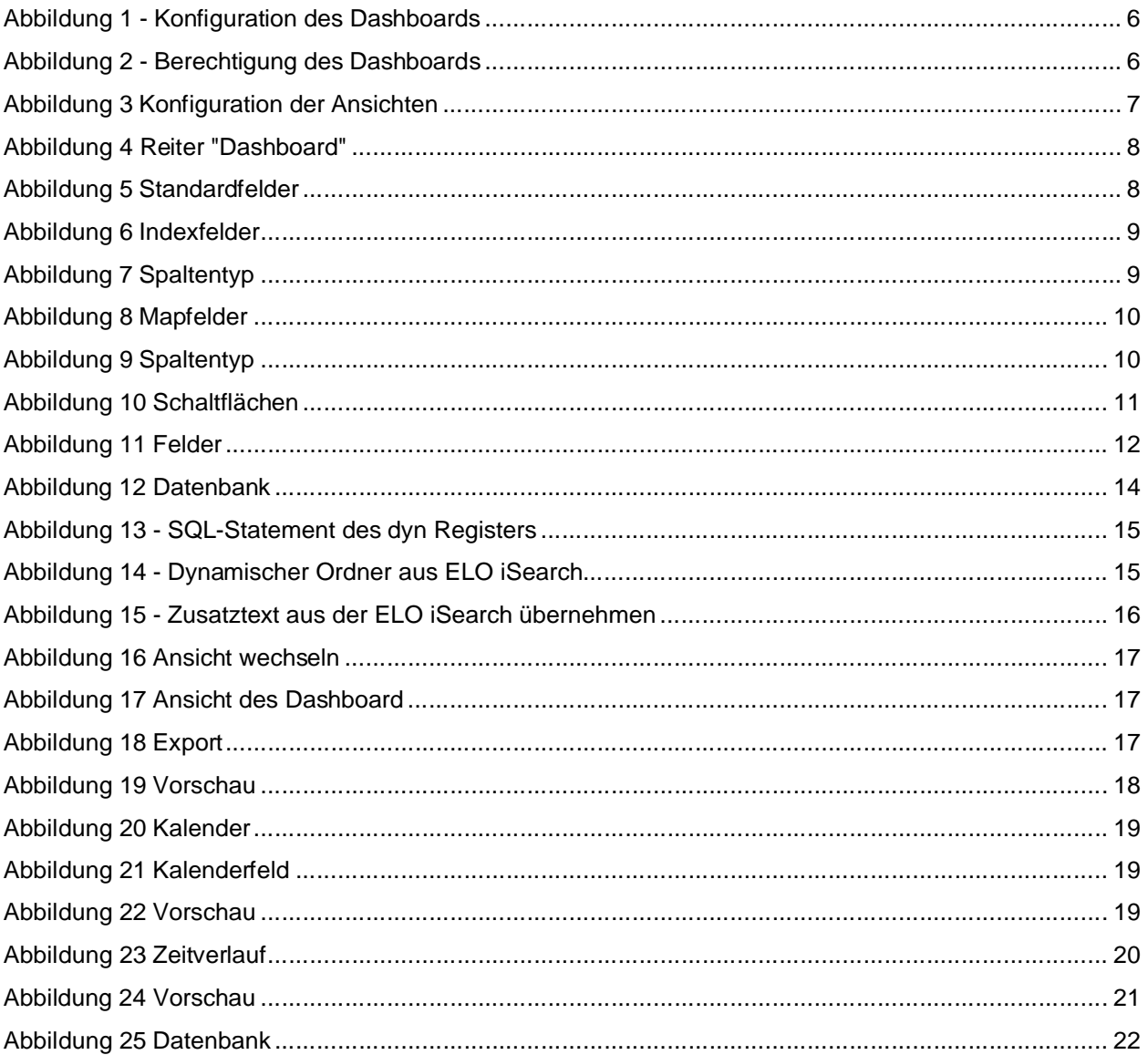